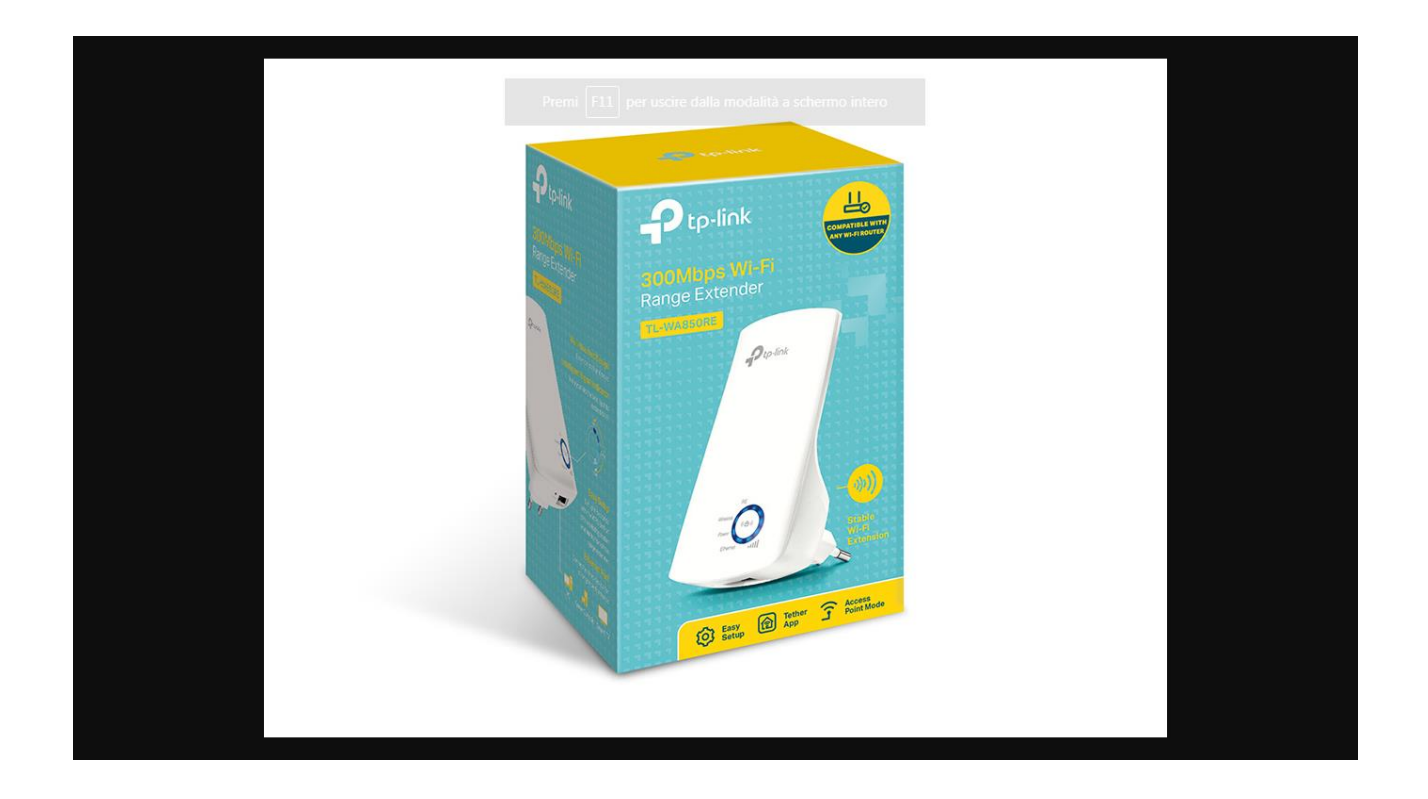

## Mettere un cavo LAN sotto Range Exetend TP LINK e Accedere con IP 192.168.0.254

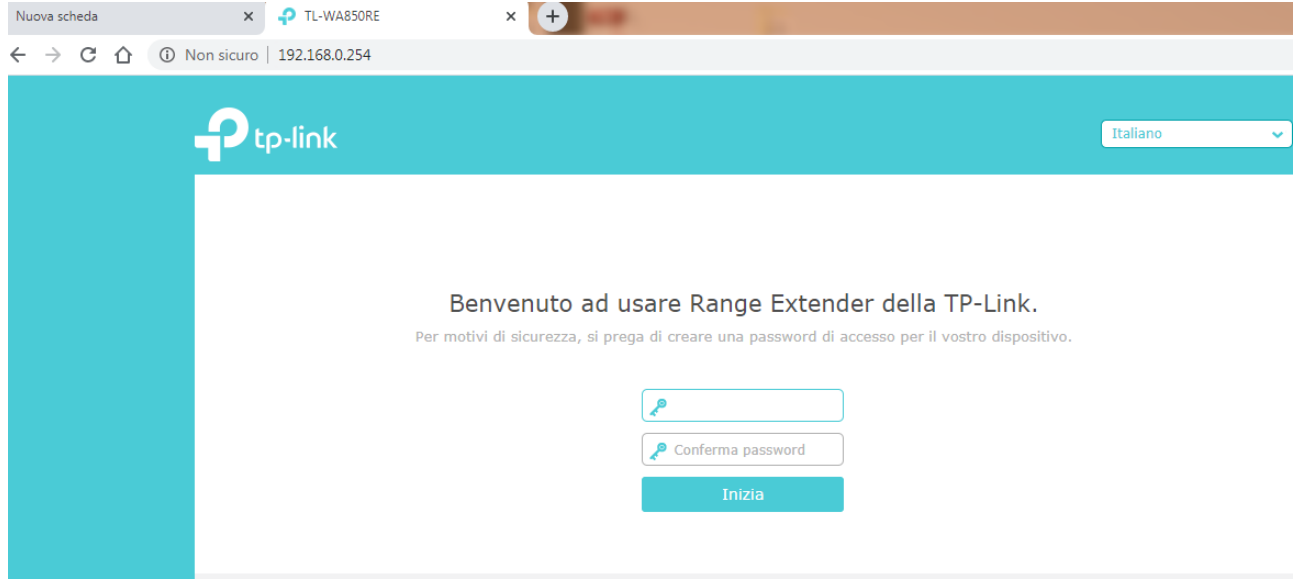

Creare la Password esempio "admin"

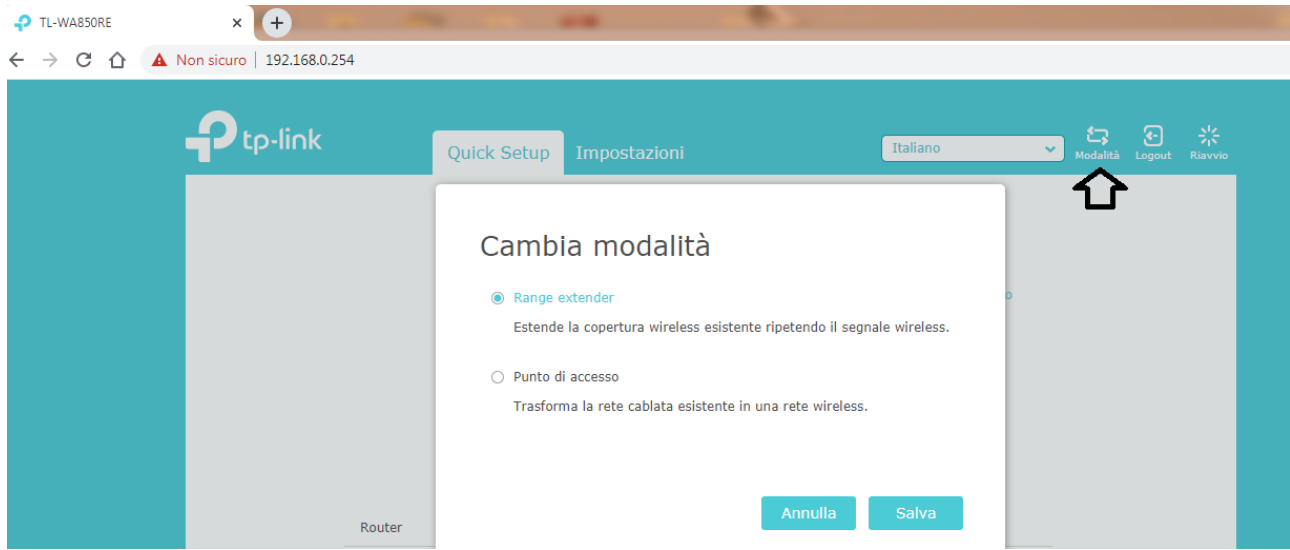

## Verificare che sia in modalità Range extend

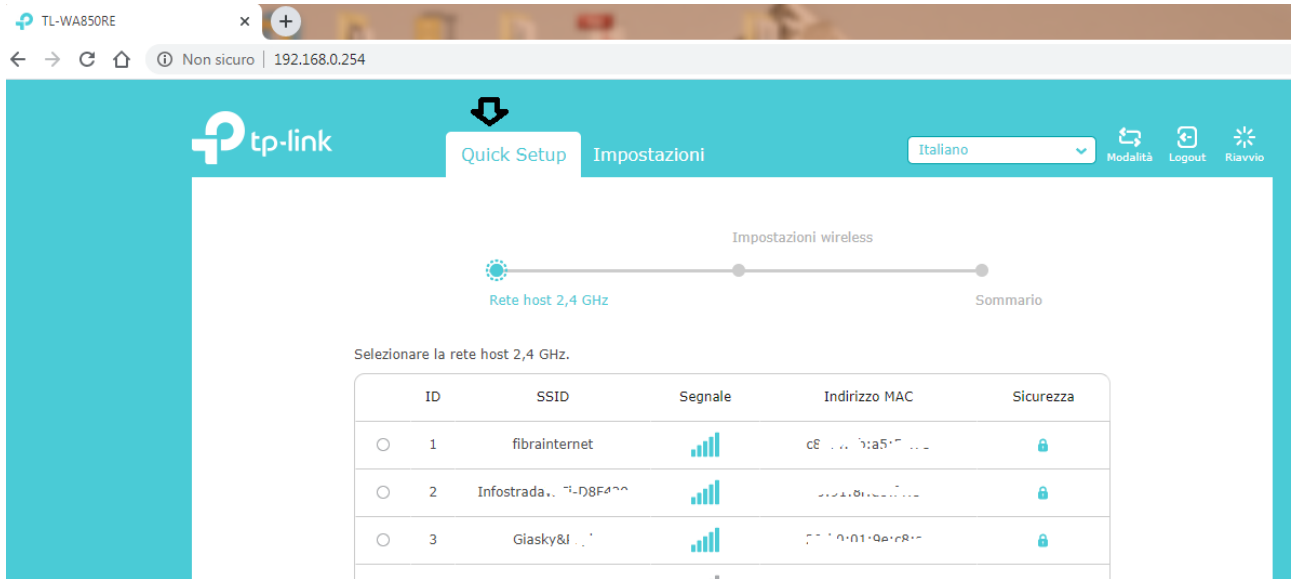

Cliccare su Quick Setup fa la scansione delle reti wi-fi e le visualizza

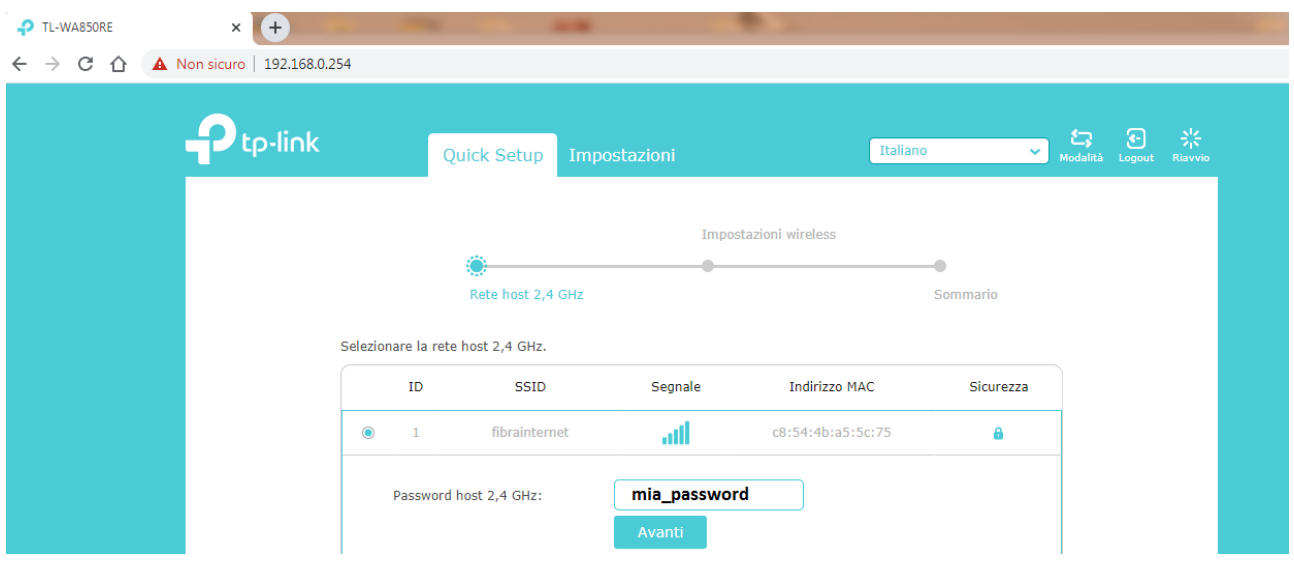

Scegliere la rete da condividere e inserire la password

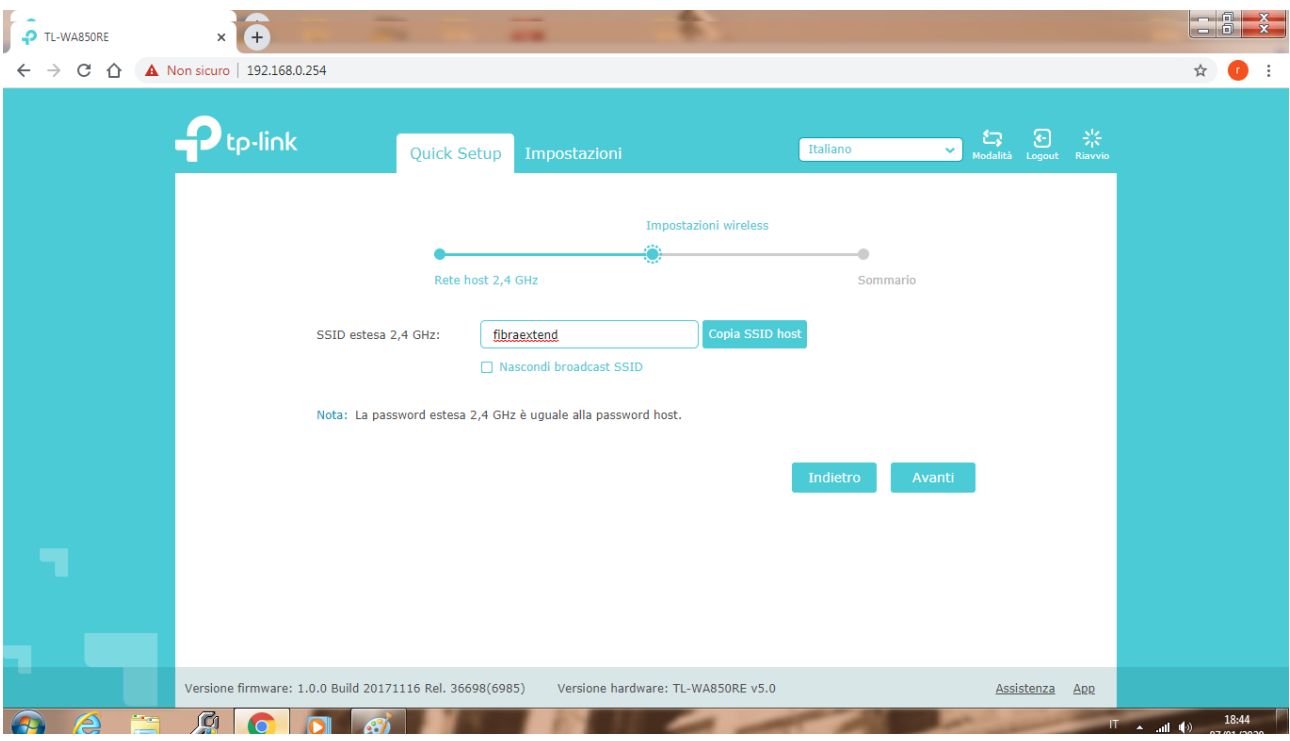

Cliccare su avanti.

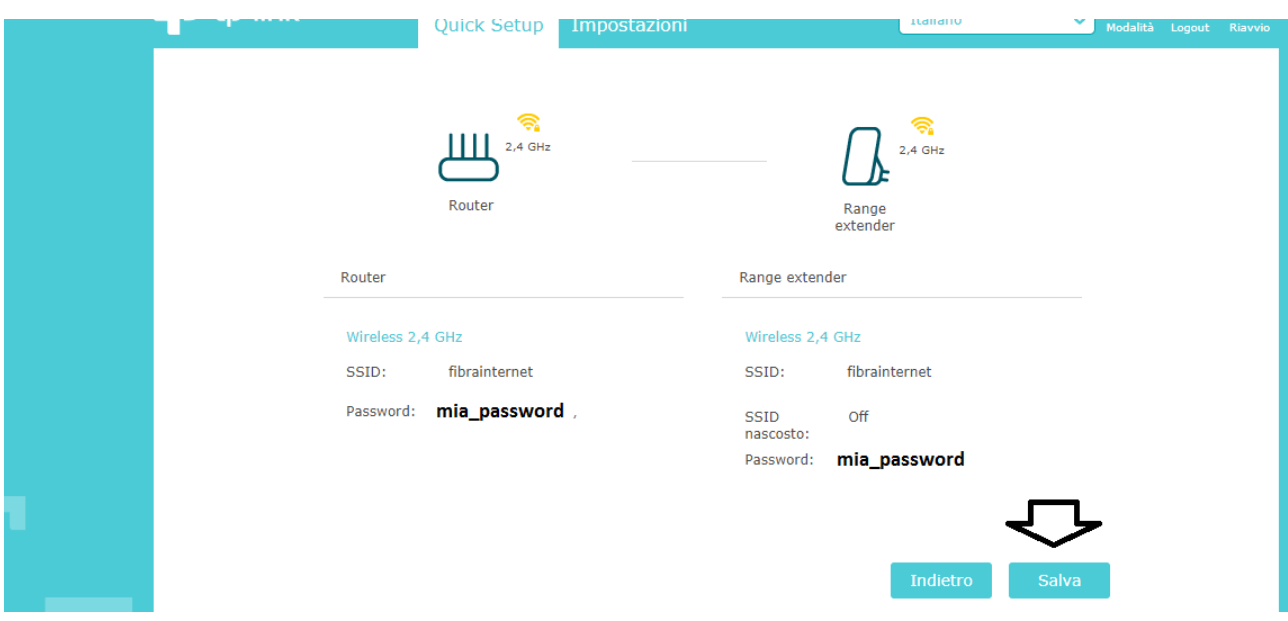

Cliccare su Salva e.....

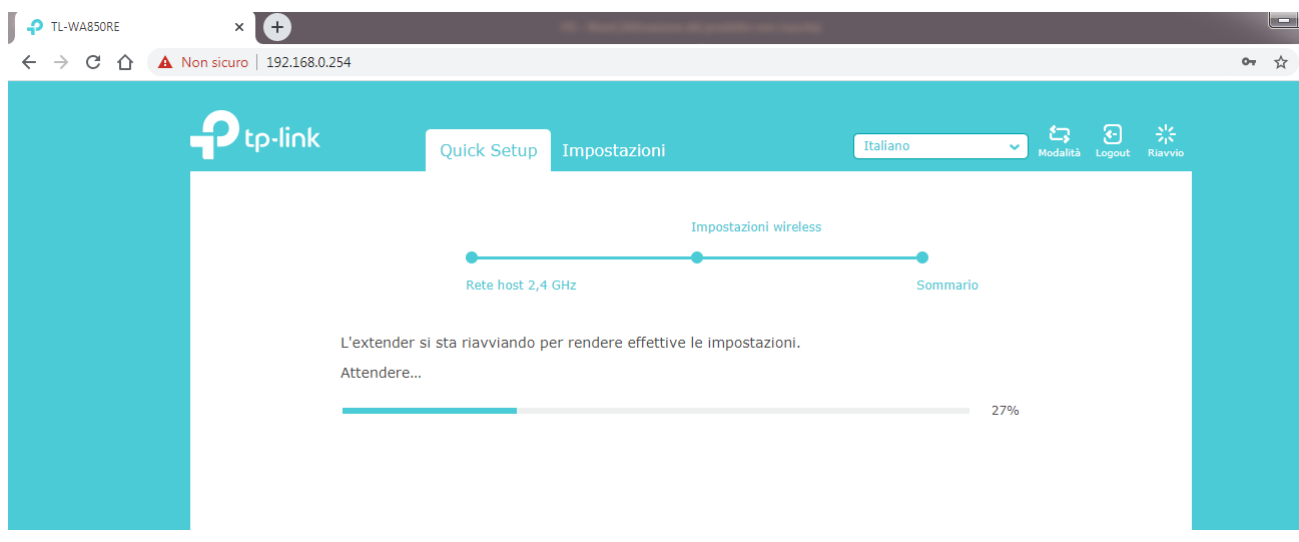

## Attendere il riavvio del dispositivo.

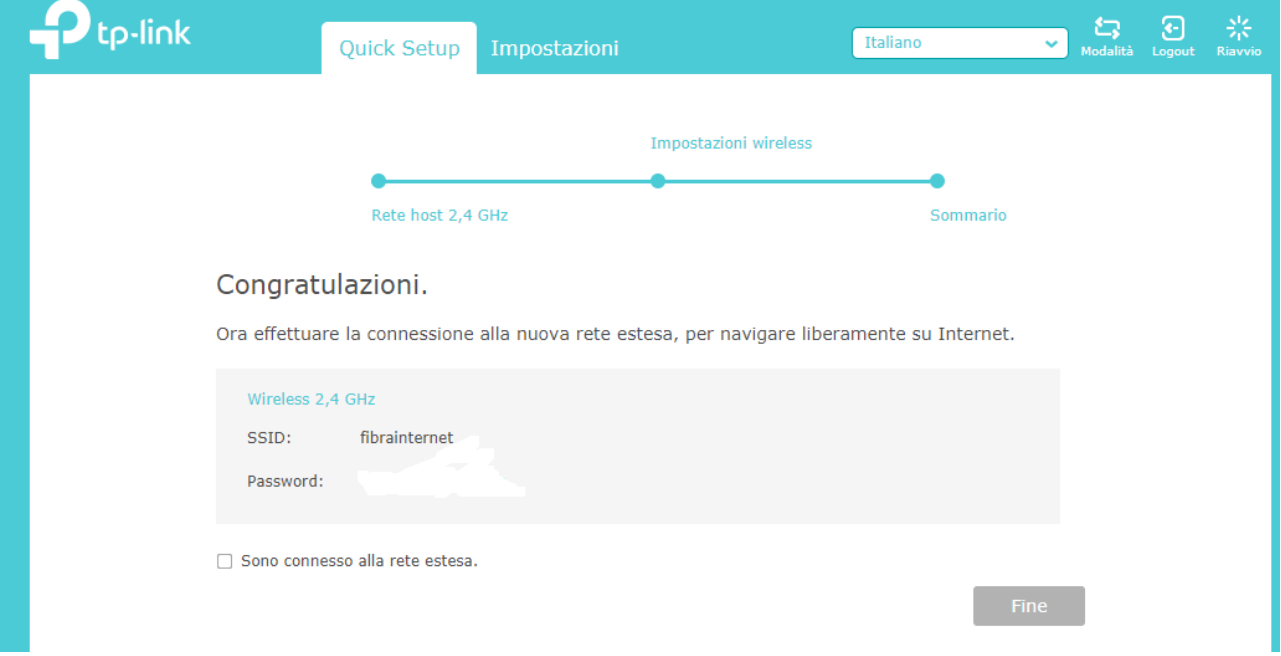